## Lenze Corp.

# L-Force Servo Driver

## Ethernet Driver

지원 버전 TOP Design Studio V1.4.2 이상

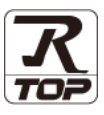

### **CONTENTS**

십시오.

Touch Operation Panel을 사용해주시는 고객님께 감사 드립니다.

1. 시스템 구성 2<u>페이지</u>

접속에 필요한 기기, 각 기기의 설정, 케이블, 구성 가능한 시스 템에 대해 설명합니다.

- 2. 외부 장치 선택 3 [페이지](#page-1-1) TOP 기종과 외부 장치를 선택합니다.
- 3. TOP 통신 설정 4 [페이지](#page-3-0)

TOP 통신 설정 방법에 대해서 설명합니다.

- 4. 외부 장치 설정 7 퍼 7 [페이지](#page-6-0) 외부 장치의 통신 설정 방법에 대해서 설명합니다.
- 5. 지원 어드레스 8 [페이지](#page-7-0) 본 절을 참조하여 외부 장치와 통신 가능한 어드레스를 확인하

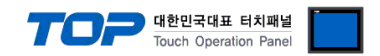

### <span id="page-1-0"></span>1. 시스템 구성

<span id="page-1-1"></span>TOP와 "Lenze corp. – L-Force servo driver Ethernet driver"의 시스템 구성은 아래와 같습니다.

TOP와 "L-Force"의 시스템 구성은 아래와 같습니다.

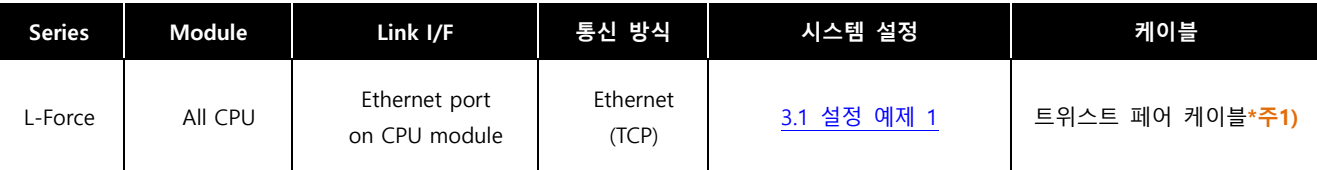

\*주1) 트위스트 페어 케이블

- STP(실드 트위스트 페어 케이블) 혹은 UTP(비실드 트위스트 페어 케이블) 카테고리 3, 4, 5 를 의미 합니다.

- 네트 워크 구성에 따라 허브, 트랜시버 등의 구성기기에 접속 가능하며 이 경우 다이렉트 케이블을 사용 하십시오.

- 연결 가능 구성
- ㆍ1 : 1 연결(TOP 1 대와 외부 장치 1 대) 연결

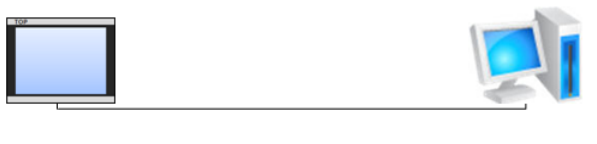

ㆍN : 1 연결(TOP 여러 대와 외부 장치 1 대) 연결

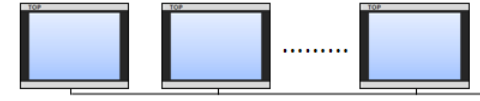

ㆍ1 : N 연결(TOP 1 대와 외부 장치 여러 대) 연결

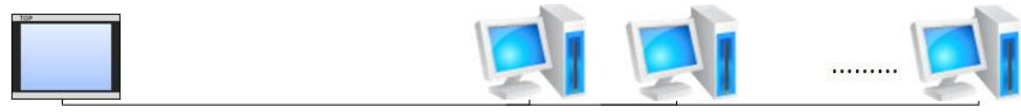

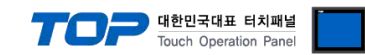

## 2. 외부 장치 선택

■ TOP 모델 및 포트 선택 후 외부 장치를 선택합니다.

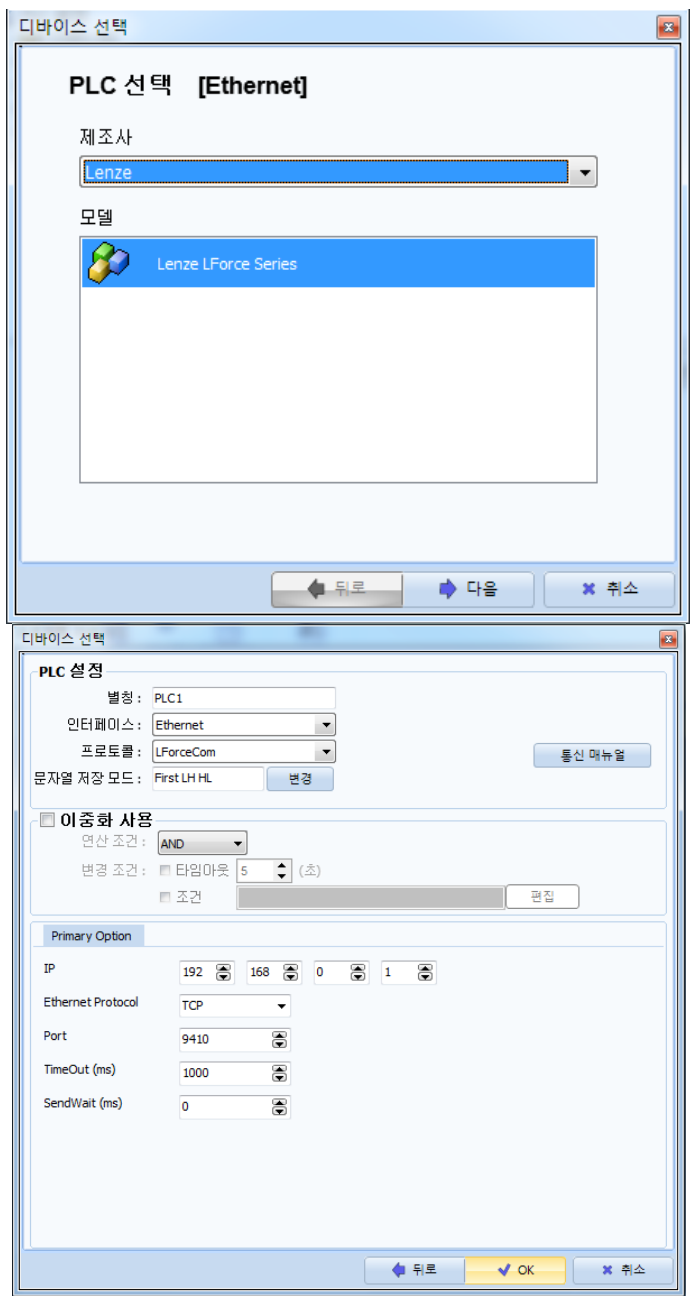

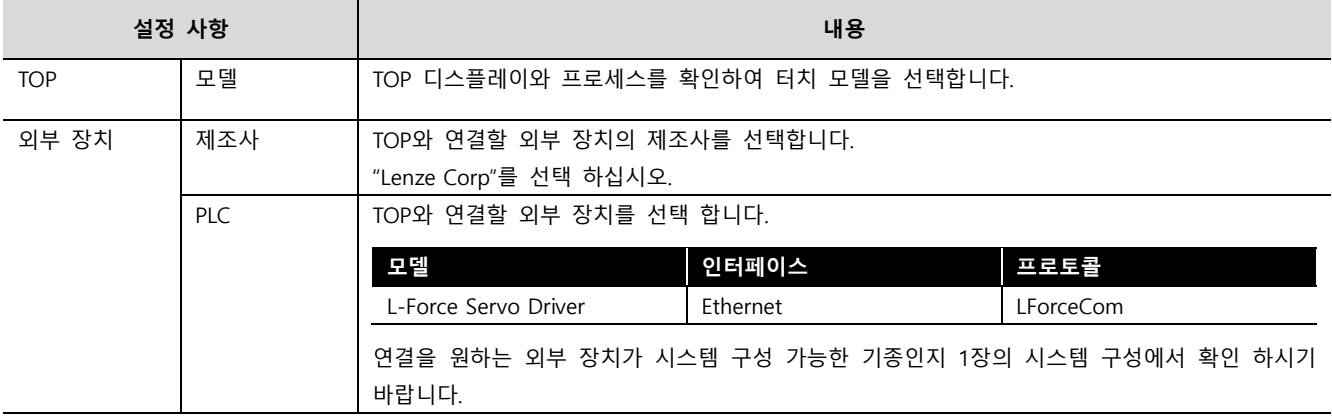

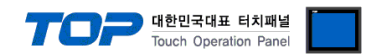

### <span id="page-3-0"></span>3. TOP 통신 설정

통신 설정은 TOP Design Studio 혹은 TOP 메인 메뉴에서 설정 가능 합니다. 통신 설정은 외부 장치와 동일하게 설정해야 합니다.

#### <span id="page-3-1"></span>3.1 TOP Design Studio 에서 통신 설정

#### (1) 통신 인터페이스 설정

■ [ 프로젝트 > 프로젝트 속성 > TOP 설정 ] → [ 프로젝트 옵션 > "HMI 설정 사용" 체크 > 편집 > 시리얼 ] – TOP 통신 인터페이스를 TOP Design Studio에서 설정합니다.

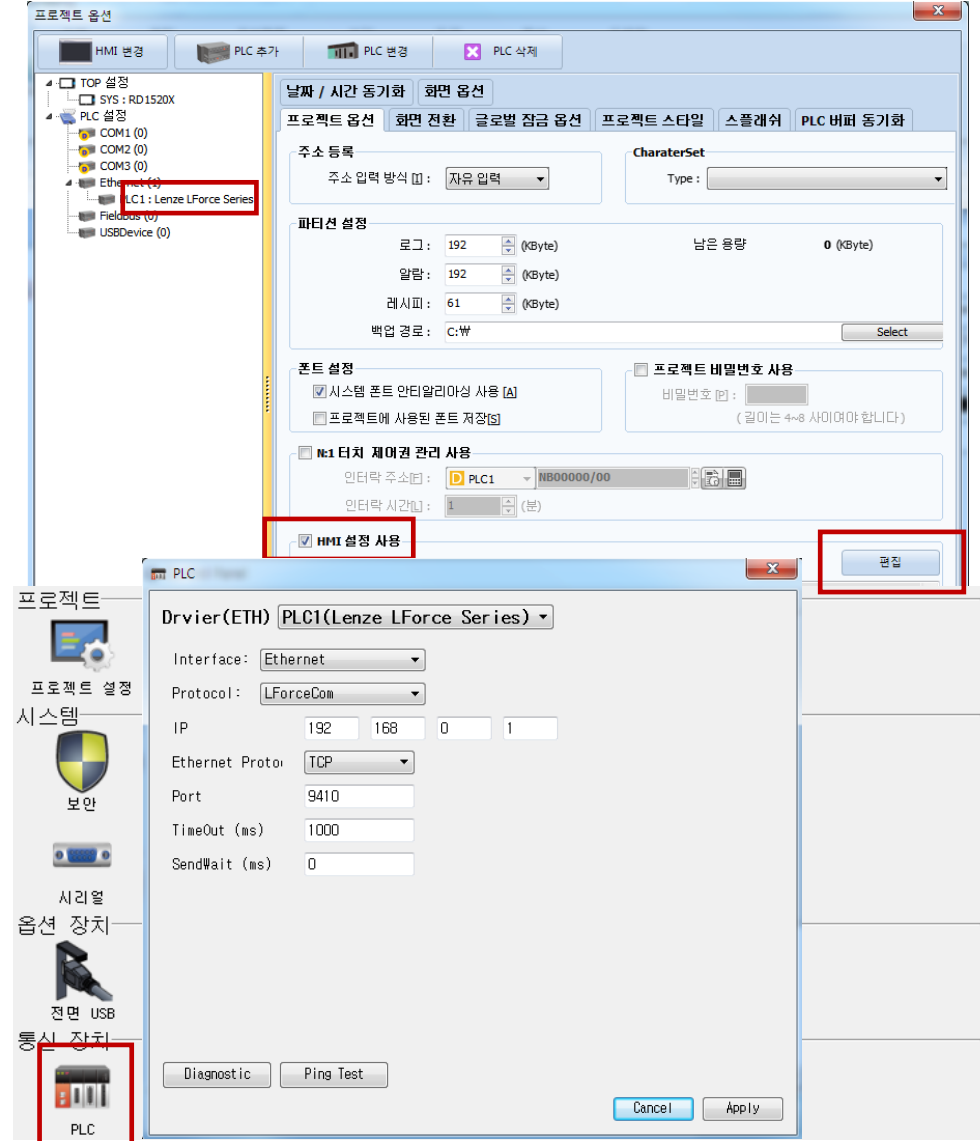

※ 위의 설정 내용은 본 사에서 권장하는 예제입니다.

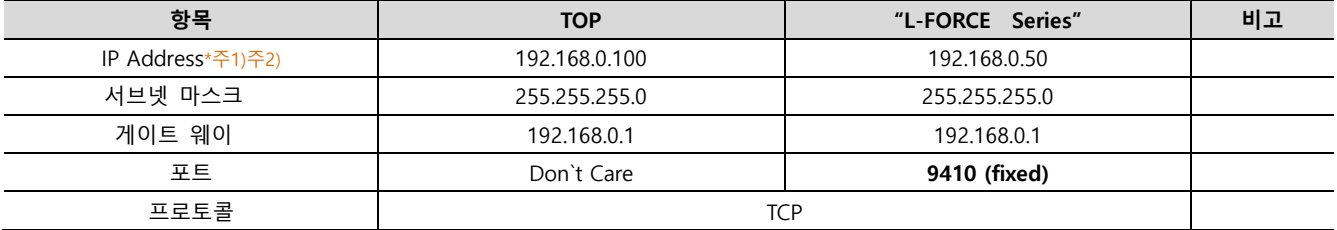

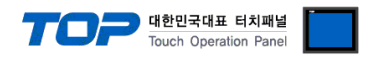

#### (2) 통신 옵션 설정

#### ■ 통신 인터페이스 설정

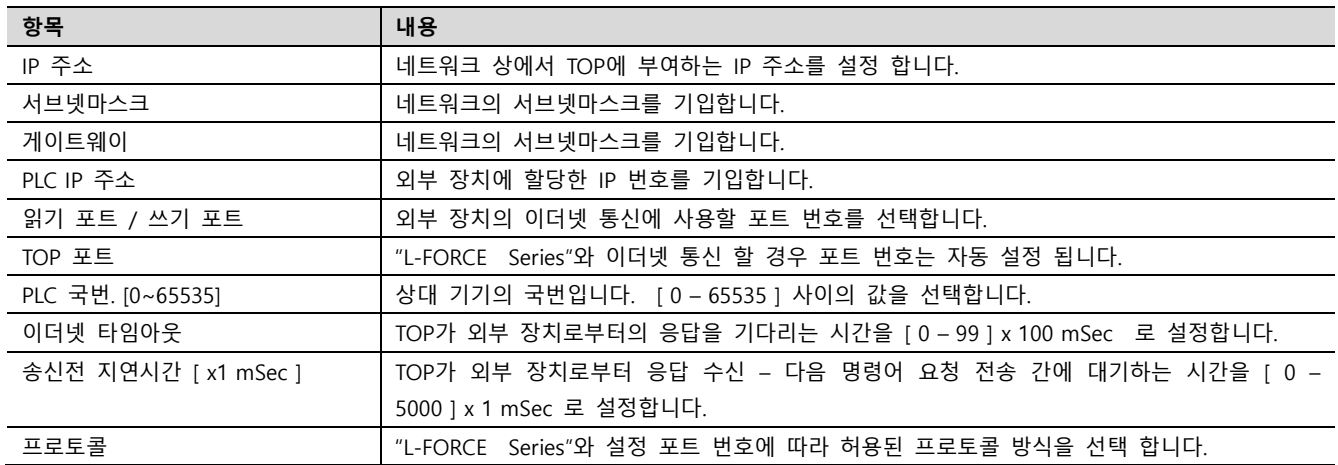

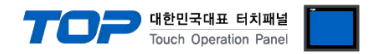

#### 3.2 통신 진단

■ TOP - 외부 장치 간 인터페이스 설정 상태를 확인 - TOP 화면 상단을 터치하여 아래로 드래그. 팝업 창의 "EXIT"를 터치하여 메인 화면으로 이동한다 - [ 제어판 > 이더넷 ] 에서 사용 하고자 하는 ETH 포트설정이 외부 장치의 설정 내용과 같은지 확인한다

■ 포트 통신 이상 유무 진단

- [ 제어판 > PLC ] 에서 "통신 진단"을 터치한다.

- 화면 상에 Diagnostics 다이얼로그 박스가 팝업 되며 진단 상태를 판단한다.

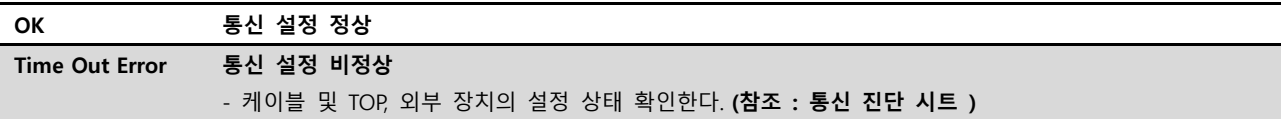

#### ■ 통신 진단 시트

- 외부 단말기와 통신 연결에 문제가 있을 경우 아래 시트의 설정 내용을 확인 바랍니다.

| 항목         | 내용             |         | 확인        |           | 참 고         |
|------------|----------------|---------|-----------|-----------|-------------|
| 시스템 구성     | 시스템 연결 방법      |         | OK        | <b>NG</b> | 1. 시스템 구성   |
|            | 접속 케이블 명칭      |         | OK        | NG.       |             |
| <b>TOP</b> | 버전 정보          |         | OK        | NG        |             |
|            | 사용 포트          |         | OK        | NG.       |             |
|            | 드라이버 명칭        |         | OK        | NG.       |             |
|            | 기타 세부 설정 사항    |         | OK        | NG        | 2. 외부 장치 선택 |
|            | 상대 국번          | 프로젝트 설정 | OK        | NG.       |             |
|            |                | 통신 진단   | OK        | NG.       | 3. 통신 설정    |
|            | 이더넷 포트 설정      | IP 주소   | OK        | NG.       |             |
|            |                | 서브넷 마스크 | OK        | NG.       |             |
|            |                | 게이트 웨이  | OK        | NG.       |             |
| 외부 장치      | CPU 명칭         |         | OK        | NG        | 4. 외부 장치 설정 |
|            | 통신 포트 명칭(모듈 명) |         | OK        | NG        |             |
|            | 프로토콜(모드)       |         | OK        | NG.       |             |
|            | 설정 국번          |         | OK        | NG.       |             |
|            | 기타 세부 설정 사항    |         | OK        | NG.       |             |
|            | 이더넷 포트 설정      | IP 주소   | <b>OK</b> | NG.       |             |
|            |                | 서브넷 마스크 | OK        | NG.       |             |
|            |                | 게이트 웨이  | OK        | NG        |             |

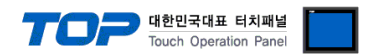

### <span id="page-6-0"></span>4. 외부 장치 설정

제조사의 사용자 매뉴얼을 참고하여 외부 장치의 통신 설정을 TOP 의 설정 내용과 동일하게 설정하십시오.

### <span id="page-7-0"></span>5. 지원 어드레스

TOP에서 사용 가능한 디바이스는 아래와 같습니다.

CPU 모듈 시리즈/타입에 따라 디바이스 범위(어드레스) 차이가 있을 수 있습니다. TOP 시리즈는 외부 장치 시리즈가 사용하는 최대 어드레스 범위를 지원합니다. 사용하고자 하는 장치가 지원하는 어드레스 범위를 벗어 나지 않도록 각 CPU 모듈 사용자 매뉴얼을 참조/주의 하십시오.

※ 어드레스 표기법

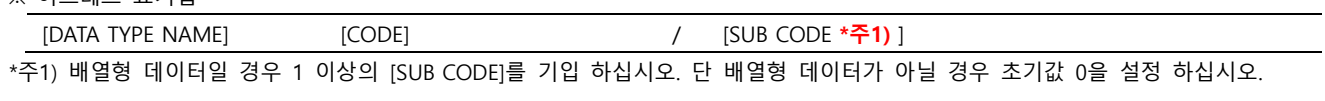

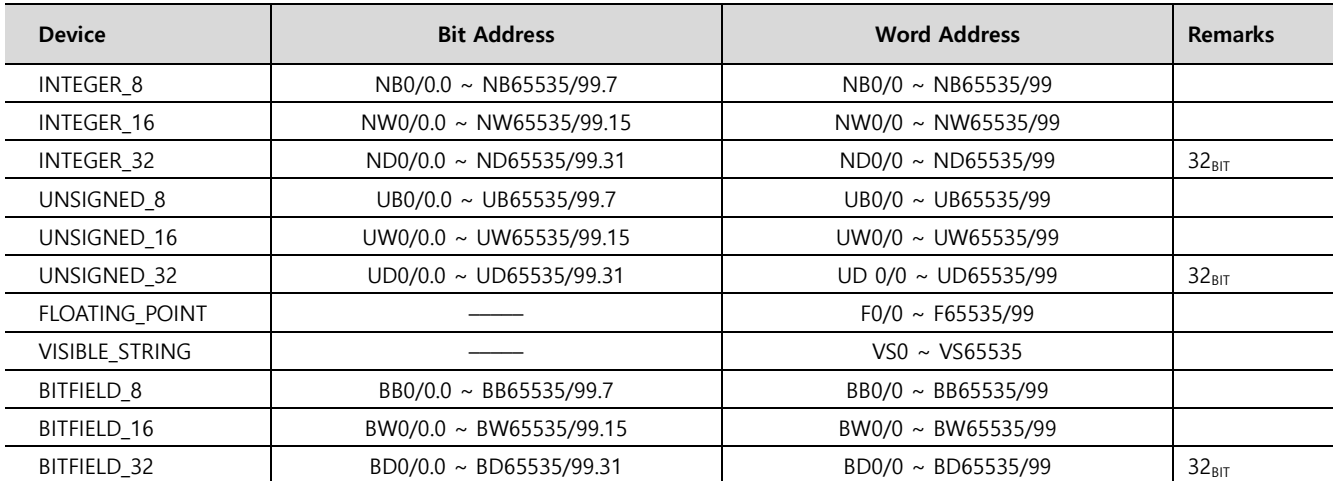